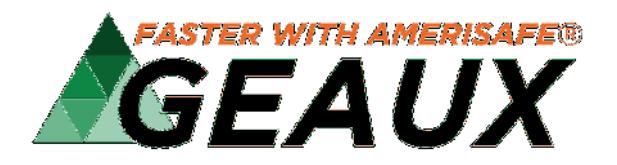

### **About GEAUX**

GEAUX is AMERISAFE's online services system that changes the submission and quoting processes to an interactive, transparent experience between our underwriters and agents. This web-based program allows users to submit new and renewal businesses, monitor current accounts, and collaborate productively with AMERISAFE Underwriting.

### **Administrator Access**

**https://geaux.ameriasafe.com/umagent** 

Any user having administrative rights will have the ability to add, remove, and edit agency personnel via the Users tab within the agent portal. The Users tab will only be visible to those with administrative rights.

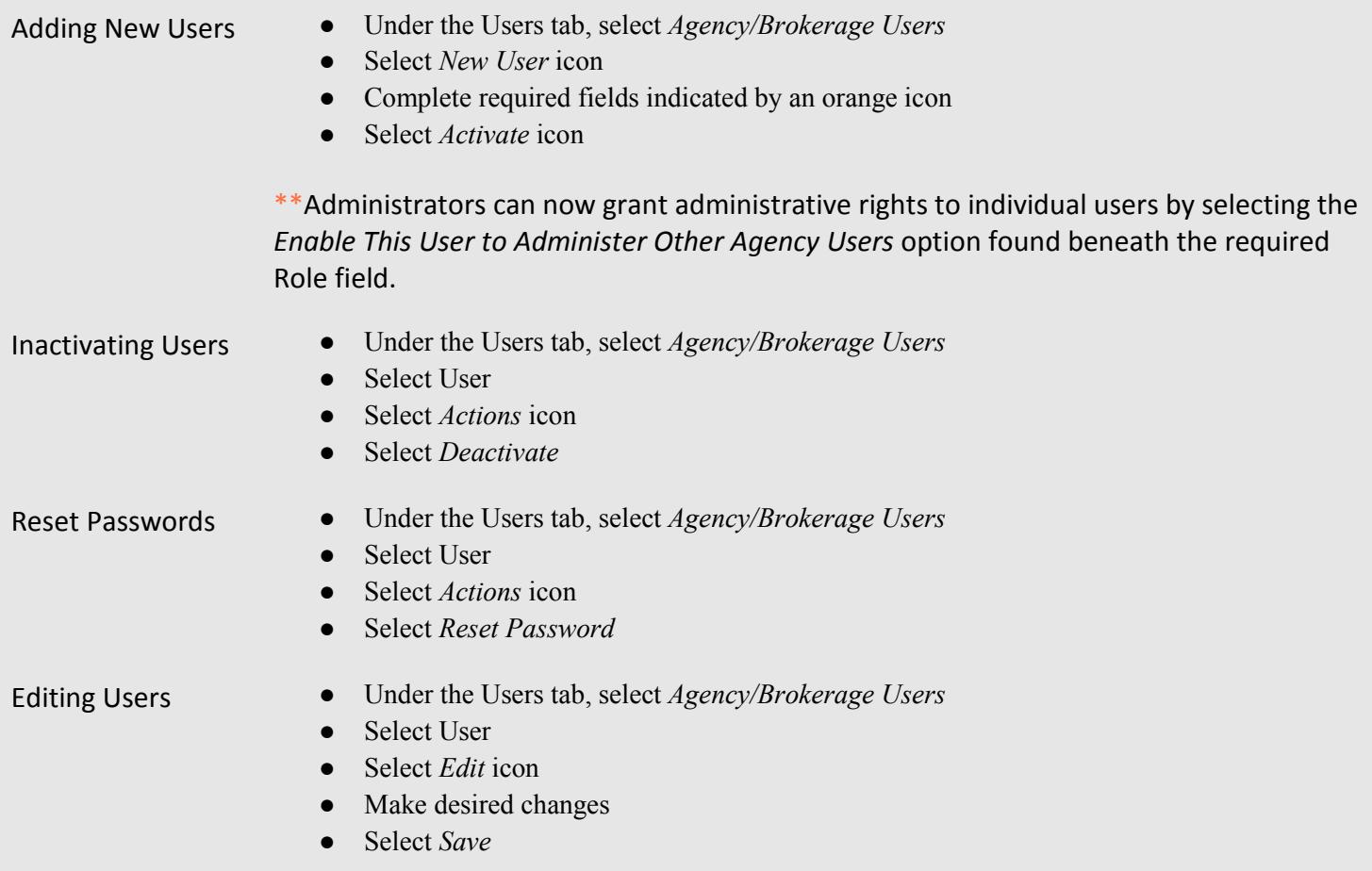

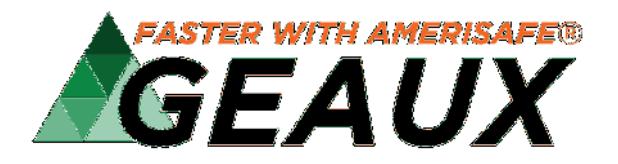

#### **ADMINISTRATION User Access**  $\blacksquare$

**https://geaux.ameriasafe.com/umagent** 

The Agent Workspace is a quick and convenient way agency personnel can submit and monitor the progress of applications. Users can use the Agent Workspace to:

- Improve the quality and productivity of new submissions
- Instill best practice and consistency
- Collaborate with AMERISAFE Underwriting
- Streamline interactions with AMERISAFE Underwriting to save time
- See real-time visibility with the status of accounts within your agency

- Home Page The agent Homepage contains the following:
	- **Header Taskbar** 
		- o New Submission icon
		- o Help icon
		- o Chat Icon
		- o Notifications Icon
		- o Your Profile and Credentials
	- Widget Workspaces
		- o Submission Widget
		- o Recent Activity Widget
		- o AMERISAFE Widget

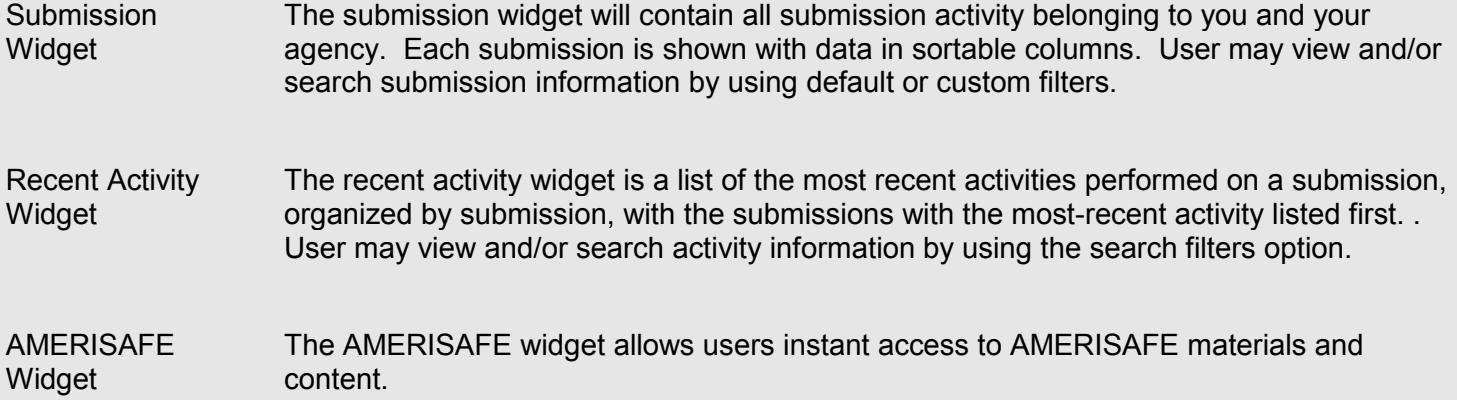

2301 Hwy 190 West, DeRidder, LA 70634 0 337.463.9052 F 888.331.8870 amerisafe.com

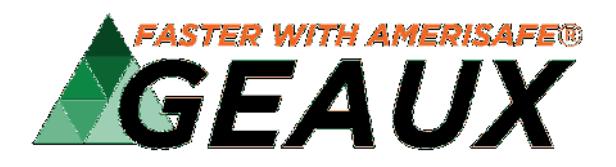

**Submissions Widget**

# **GEAUX Ready Reference Guide**

#### Pre Set Filters • My Agency Active (Default): Active submissions existing for your agency/brokerage. Does not include the Declined Lost, Renewed/Expired/Non-Renewed, or Cancelled ● My Agency All: All Submissions assigned to agency/brokerage users with the agency/brokerage ● My Submissions – Active: Active submissions assigned to the user. Does not include the Declined Lost, Renewed/Expired/Non-Renewed, or Cancelled ● My Submission – All: All submissions assigned to the user Search & Custom **Filters** • Select Search icon (magnifying glass icon located to the right of Preset Filters) Select Additional Criteria and refine search by multiple options provided. Once data is entered, user can save the search as a custom filter by: o Selecting *Save Filter As* in the Submission header o Enter New Filter Name o Save Navigating an **Existing Submission** To open a submission, select the account. All information for the submission can be found in the left navigation sidebar. ● Submission: Provides General information on the submission ● Application o General information o Rating Elements o ACORD Questions o Prior Carrier Information and Loss History o Supplemental Information ● Proposals ● Policy Each section with the exception of the policy has variable options to print, save, Email, and download. **https://geaux.ameriasafe.com/umagent**

2301 Hwy 190 West, DeRidder, LA 70634 0 337.463.9052 F 888.331.8870 amerisafe.com

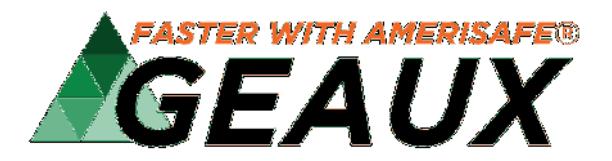

Modifications, Endorsements & Binding / Declining Coverage

Modifications:

- Select the submission
- Select *Actions* Icon
- Modify Submission
- Make appropriate modifications within the submission/application
- Select *Submit Modifications* icon

Endorsements:

- Select the submission
- Select the policy in the left navigation sidebar
- Select the *Actions* icon
- Select *Endorse*
- Make necessary endorsements
- Select *Create* icon

Binding Coverage:

- Select the submission
- Select the *Request to Bind* icon

Declining Coverage:

- Select the submission
- Select the *Actions* icon
- Select *Close* Submission
- Complete Reason fields
- Select Confirm

### **Collaboration**

Tools Collaboration tools are found within each submission. The Collaboration icon is located in upper right corner of the screen. Collaboration consists of:

- All Shows users all items found within Collaboration
- Chat Allows users to communicate in real time with other users about the current submission.
- Emails Allows users to view email messages sent
- Files Allows users to view and upload supporting documents for the submission.
- Tasks Allows users to create, view, and assign tasks for the submission.
- Notes Allows users to comment on or ask questions about different parts of the submission.

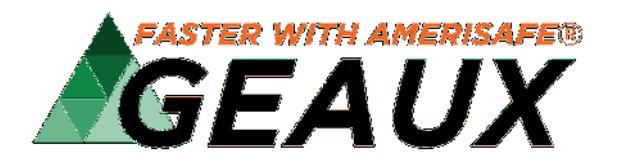

### **Creating a New Submission**

**https://geaux.ameriasafe.com/umagent** 

User can create new submissions by uploading from an agency management system, uploading via PDF or creating the submission manually by using the *New Submission* icon. When creating a new submission, all required fields must be completed prior to selection the *Submit Application* icon.

- **Select New Submission**
- Select option to upload via Acord or create manually by entering Insured Name
- **Enter Quote Need by**
- Create application
- Complete any required fields noted by orange icons
- Select Collaboration icon <sup>888</sup>
- Add any required documentation (loss runs, mod worksheets, narratives, etc.) by selecting F*iles* and *New.*
- Add any *Notes* and *Tasks* if needed
- **Select the Submit Application icon**

### **GEAUX Assistance**

**https://www.amerisafe.com/contact/#online-services-team** 

For personal assistance, please contact our Online Resource Services Team:

800.897.9719 / aiic-mktg@amerisafe.com

To view short tutorial videos, please visit http://go.amerisafe.com/geaux-videos?hs\_preview=yUZvhOyJ-7720329570